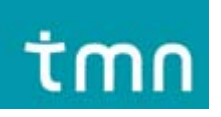

Modem USB ZTE HSDPA Guia do Utilizador

# **Índice**

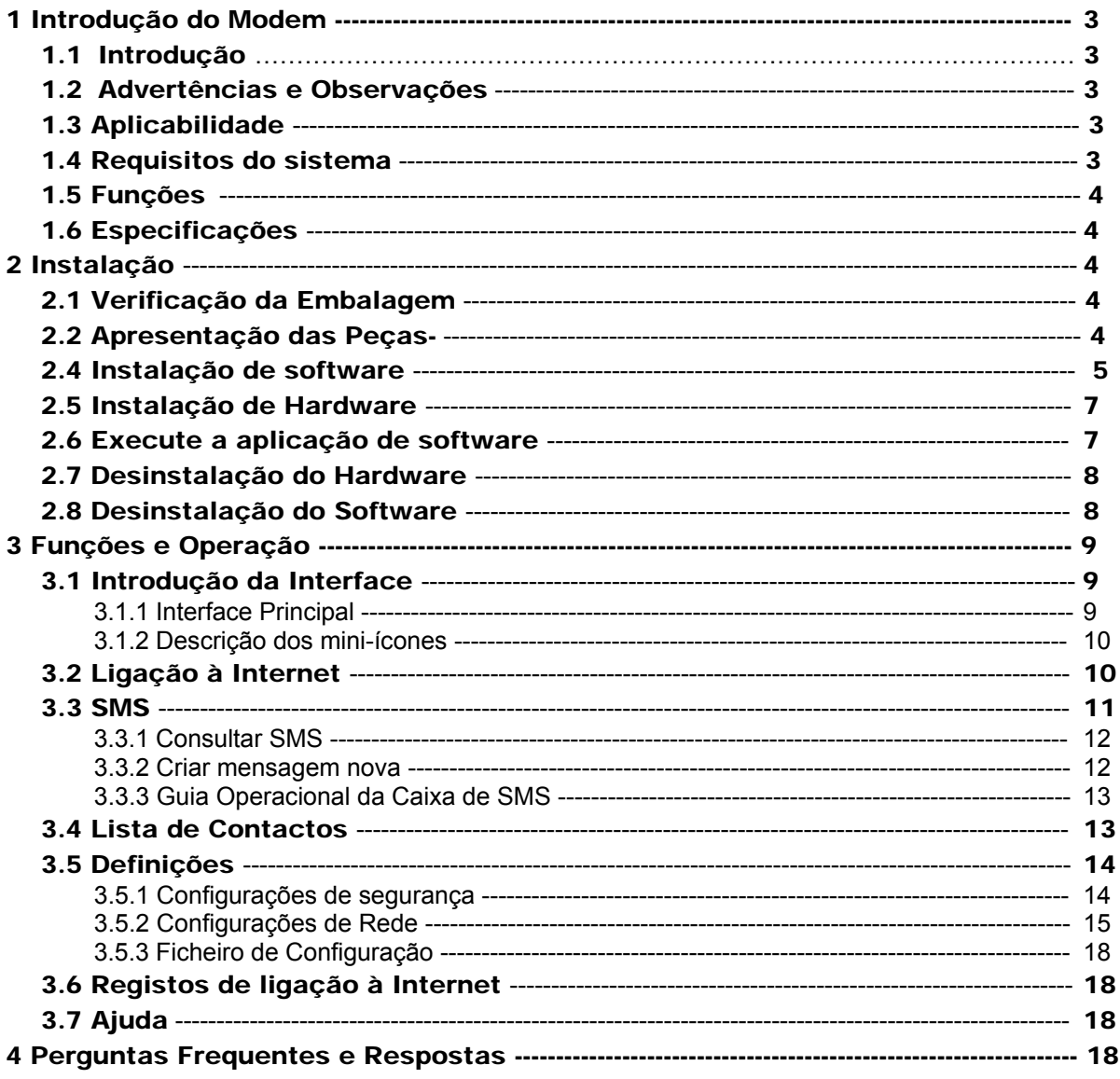

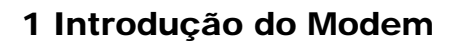

# 1.1 Introdução

tmn

Obrigado por ter escolhido o Modem USB ZTE HSDPA. Para garantir um óptimo funcionamento do modem, leia atentamente este manual e guarde-o para futura referência.

O Modem USB ZTE HSDPA é um modem do tipo 3G, multi-modo, indicado para as redes GSM/GPRS/EDGE/WCDMA/HSDPA. Possui uma interface USB que permite a fácil ligação a PCs com interfaces USB.

Através das redes móveis GSM/GPRS/EDGE/WCDMA/HSDPA permite-lhe enviar SMS e dados, libertando-o dos limites do tempo e espaço e permitindo-lhe efectuar comunicações sem fios a qualquer altura e em qualquer lugar.

As figuras, símbolos e conteúdo deste manual servem apenas de referência. Poderão não ser totalmente iguais aos do seu modem. A ZTE possui uma política de contínuo desenvolvimento, pelo que reservamos o direito de actualizar as especificações técnicas contidas neste documento a qualquer momento e sem aviso prévio.

# 1.2 Advertências e Observações

## Ao utilizador

- Alguns dispositivos electrónicos são sensíveis a interferências electromagnéticas enviadas pelo modem quando indevidamente protegidos, tais como os sistemas electrónicos dos automóveis. Se necessário, consultar o fabricante do dispositivo antes de utilizar o modem.
- O funcionamento de um computador e modem pode interferir com dispositivos médicos, como aparelhos auditivos e *pacemakers*. Manter sempre uma distância de mais de 20 centímetros desses dispositivos quando ligados. Se necessário desligar o modem. Consultar um médico ou o fabricante do dispositivo médico antes de usar o modem.
- Ter sempre em atenção as limitações de utilização de modems em locais como armazéns de combustíveis ou fábricas químicas, onde existem gases explosivos ou se processam produtos explosivos. Se necessário, desligue o modem.
- Evitar tocar na área da antena interna. Caso contrário o desempenho do seu modem pode ser afectado.
- Guardar o modem fora do alcance das crianças. O modem poderá causar ferimentos se usado como brinquedo.

### Modem

- Utilizar sempre acessórios originais ou acessórios autorizados. A utilização de acessórios não autorizados poderá afectar o desempenho do modem e violar a regulamentação nacional sobre terminais de telecomunicações.
- Evitar usar o modem perto de estruturas metálicas ou instalações que possam emitir ondas electromagnéticas. Caso contrário a recepção do sinal poderá ser afectada.
- O modem não é à prova de água. Mantenha-o seco e guarde-o num lugar fresco e fora da exposição directa do sol.
- Não utilizar o modem imediatamente após uma mudança brusca de temperatura. Neste caso, poderá haver formação de humidade no interior e no exterior do modem, por isso espere até que seque.
- Trate o modem com cuidado. Não o perca, dobre ou deixe cair. Caso contrário poderá causar danos irreparáveis.
- O modem só pode ser aberto ou reparado por pessoal qualificado e autorizado.
- •

# 1.3 Aplicabilidade

O modem USB HSDPA suporta as actuais marcas de PC portáteis, como HP, IBM, Toshiba, Lenovo, Dell, Founder, etc.

# 1.4 Requisitos do sistema

**Sistema Operativo** Windows 2000 / XP

Configuração (Recomendada): **CPU** 500MHz Pentium ou superior **Disco Rígido** 20MB ou superior **RAM** 128MB ou superior

O desempenho do modem pode ser afectado se a configuração for inferior à recomendada.

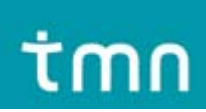

# 1.5 Funções

Funções: serviço SMS, serviços de dados, gestão aplicada, concorrência de dados, etc.

# 1.6 Especificações

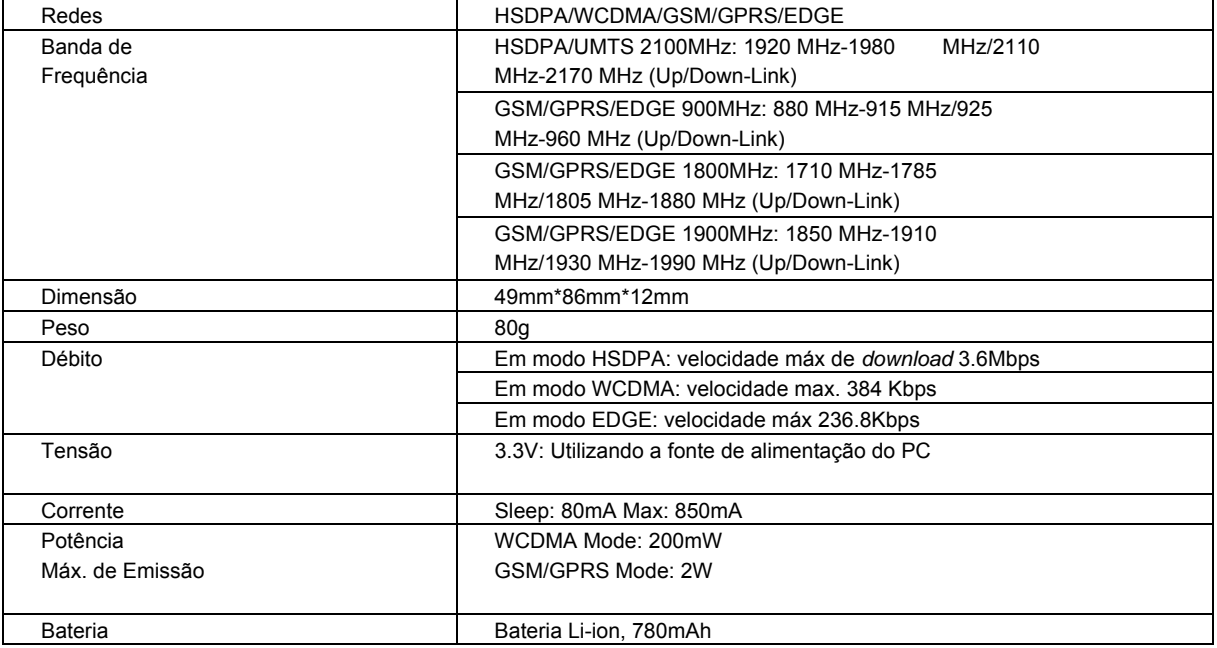

# 2 Instalação

# 2.1 Verificação da Embalagem

Verifique que a embalagem contém o seguinte: modem, Cabo USB, Guia rápido, cartão de garantia.

# 2.2 Apresentação das Peças

1. Ranhura do Cartão SIM/USIM 2. Cabo USB

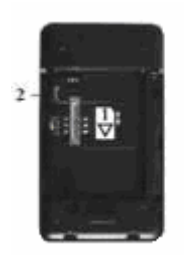

# 2.3 Instalação da bateria no modem:

Introduza a bateria com os contactos alinhados com os terminais do modem. A bateria só pode ser encaixada de uma maneira. Encaixe a bateria no seu lugar e feche a tampa.

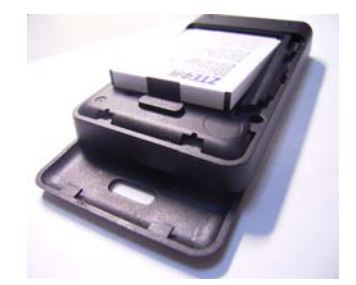

# 2.4 Instalação de software

#### Nota: **Não ligue o modem ao PC antes da instalação.**

O sistema detecta e reconhece automaticamente o novo equipamento e coloca um novo ícone na barra de status, indicando que o computador e o Modem USB foram correctamente ligados. Se o PC suporta a instalação automática, após alguns segundos, é apresentada a seguinte interface.

Se o PC não suporta a instalação automática, execute o programa de instalação fazendo duplo clique na unidade **ZTEMODEM** presente em **O Meu Computador** . A seguinte interface é então apresentada para dar início à instalação. Seleccione o idioma de acordo com o sistema operativo e clique sobre Seguinte. A página de boas-vindas é apresentada:

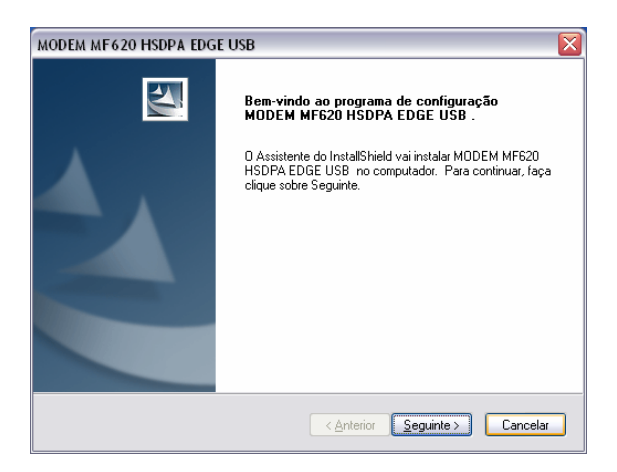

Recomendamos que feche todos os programas do "Windows", e clique sobre "Seguinte".

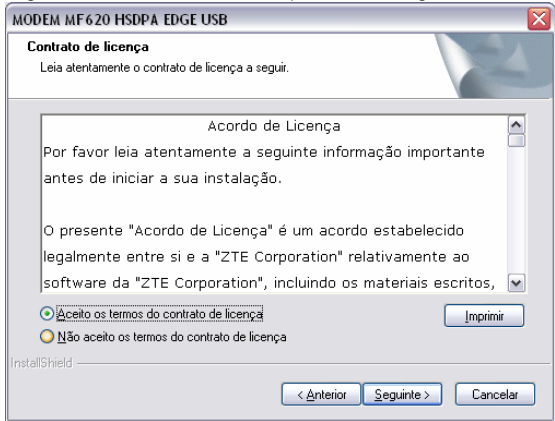

Leia atentamente o acordo e, caso aceite, seleccione a opção "Aceito os termos do contrato de licença", e clique em "Seguinte".

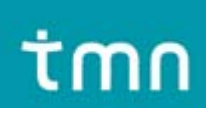

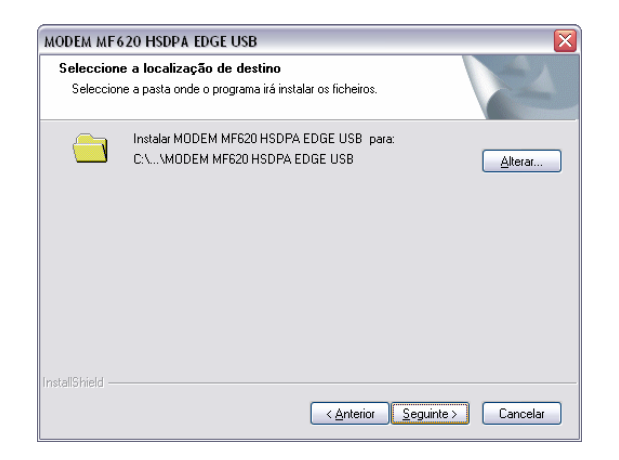

Seleccione a pasta onde deseja instalar o software, pode escolher um caminho diferente seleccionando "Alterar" e "Seguinte".

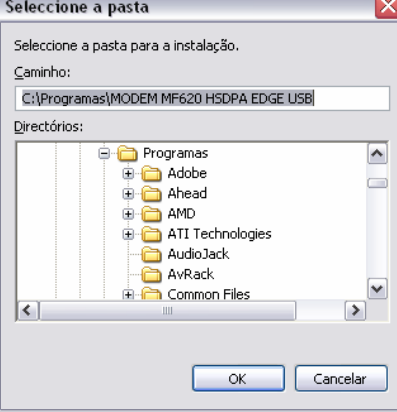

Verifique que o modem está desligado e clique sobre "Instalar" para iniciar a instalação.

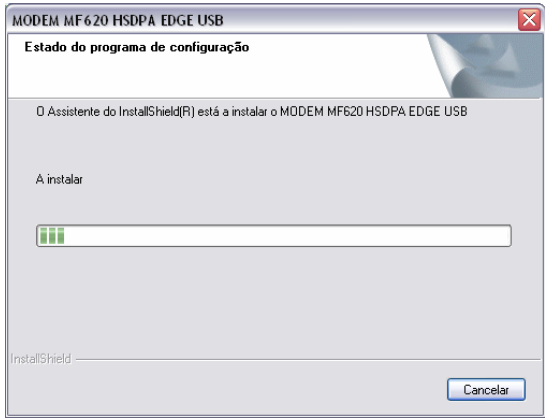

O sistema apresenta o progresso da instalação; espere um minuto e a seguinte página é apresentada.

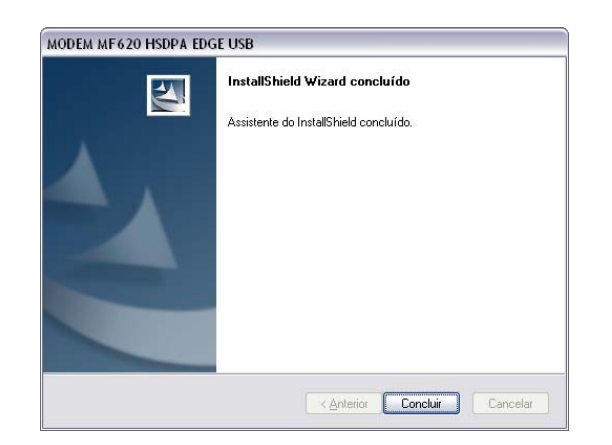

Clique sobre "Concluir" para iniciar a instalação do *driver*.

Nota Se tiver problemas com a instalação depois de ter efectuado os passos anteriores, contacte a tmn para assistência. Após a instalação, seleccione o menu "Iniciar → "Programas" e verá um grupo de programas "Modem MF620 HSDPA EDGE USB" que inclui o "Modem MF620 HSDPA EDGE USB" e "Desinstalação".

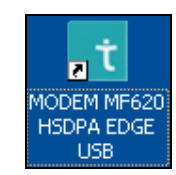

Ícone do atalho no ambiente de trabalho.

# 2.5 Instalação de Hardware

# 1. Introduza o cartão SIM/USIM no modem:

Primeiro introduza o seu cartão SIM/USIM no modem USB e confirme que o seu cartão SIM/USIM suporta serviços de dados e GPRS etc. Se tiver dúvidas, consulte o seu operador local.

De acordo com a figura seguinte, introduza o cartão SIM na ranhura do modem com os contactos de metal para baixo. Assegure-se de que está firmemente encaixado.

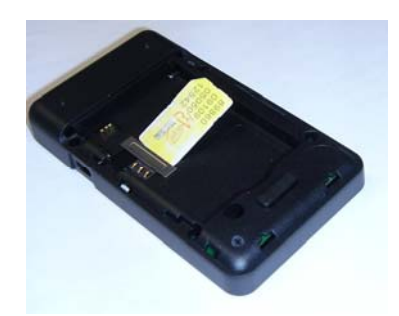

### 2.6 Execute a aplicação de software

Depois de ligar correctamente o modem, clique no menu Iniciar → Programas→Modem MF620 HSDPA EDGE USB→Modem MF620 HSDPA EDGE USB do PC e execute a aplicação de software.

Ou clique duas vezes no ícone do atalho e execute a seguinte aplicação de software.

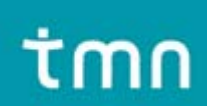

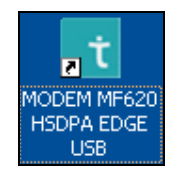

Depois da inicialização do modem, a interface principal aparece. O ícone to significa que o modem está ponto a funcionar.

## 2.7 Desinstalação do Hardware

Feche a aplicação de software e remova o hardware de acordo com o seguinte procedimento. Por exemplo no Windows XP clique no ícone da barra de tarefas:

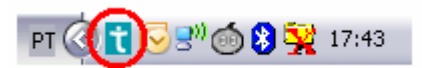

Se quiser desligar o modem, pode desligá-lo directamente do cabo USB.

## 2.8 Desinstalação do Software

Feche o programa antes da desinstalação do software.

Clique no menu Iniciar→ Programas →Modem MF620 HSDPA EDGE USB→ Desinstalar do PC.

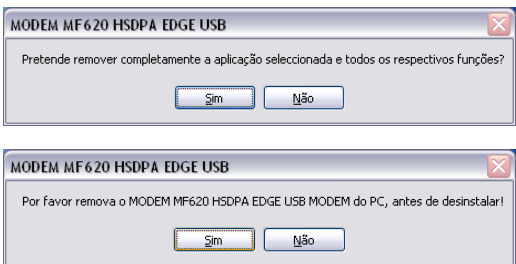

Seleccione "Sim" de acordo com a indicação e o sistema inicia a desinstalação dos programas e apresenta o seguinte ecrã:

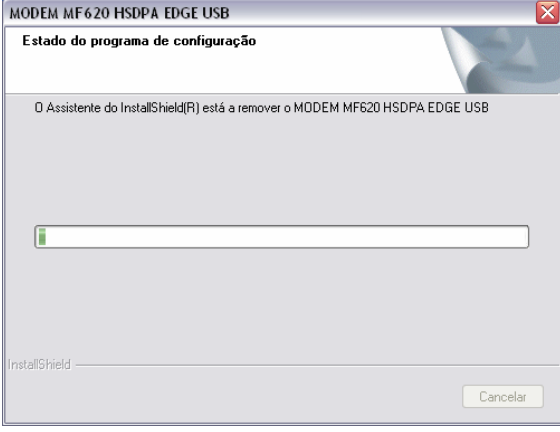

Clique "Concluir" para finalizar a desinstalação da aplicação de software.

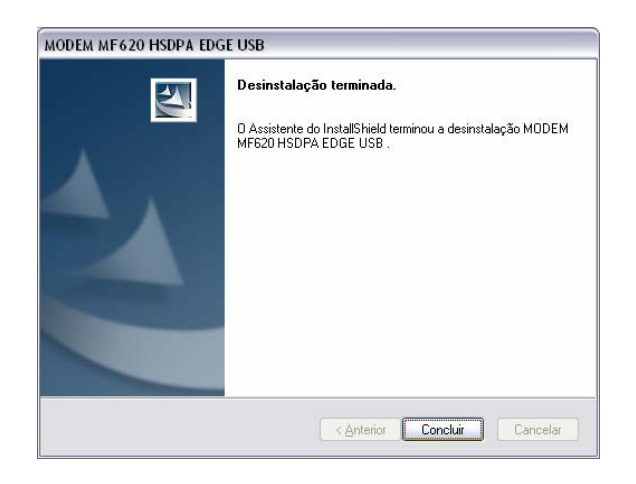

# 3 Funções e Operação

# 3.1 Introdução da Interface

# **3.1.1 Interface Principal**

A figura seguinte representa a interface principal da aplicação de software do modem USB:

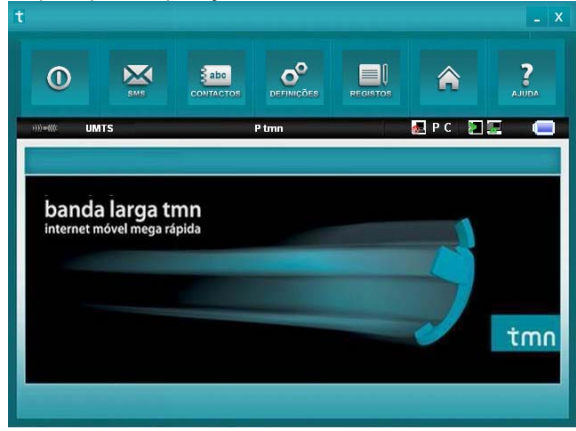

A interface está dividida em três partes sendo que as várias funções podem ser executadas através das áreas respectivas.

### 1. Área dos botões de funções

Nesta área existem vários botões de funções. Ao seleccionar os diferentes botões executam-se as operações correspondentes.

Página Principal: Visite a página principal da tmn.

Internet Ligação à Internet.

SMS Envie um SMS ou consulte a caixa de entrada de SMS.

Lista de Contactos Guarde e consulte a informação da lista de contactos.

Definições: Defina a informação normal do modem.

Registos: Consulte informação relacionada com a operação, como nome do utilizador, hora do início, hora do fim, duração, dados recebidos e dados enviados.

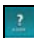

 $\bar{\mathfrak{D}}$  $\blacksquare$  $\mathbf{e}^{\circ}$ 

Ajuda: Informações do sistema para Ajuda.

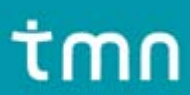

#### 2. Área de informação sobre o sistema Apresenta o status do sistema e diferentes tipos de informação. Este ícone indica a intensidade do sinal de rede. Há 5 intensidades de zero **a forte a forte** .))) [(((c)  $(1)$ )  $\bullet$   $(1)$ М Indica a presença de novos SMS. **KE**<br>Indica o status actual da ligação à Internet. Vermelho significa que não está ligada enquanto que verde significa que já está ligada.<br>**P**C A letra " P" significa que suporta o serviço de comutação de pacotes P, enquanto que a letra "C" significa que suporta o serviço de comutação de circuitos C Indica o status de inserção do modem, "Verde" significa que está inserido no computador, enquanto que o vermelho significa que não está inserido. **Figure**  Indica o status de inserção do cartão SIM/USIM no modem. Verde significa que está inserido, enquanto que o vermelho significa que não está. **UMTS**  Indica o tipo de rede em serviço, i.e. UMTS ou GSM. P<sub>tmn</sub> Indica o nome do fornecedor de serviço activo.

# 3. Área do utilizador

Apresenta a interação homem-computador de acordo com várias condições.

### **3.1.2 Descrição dos mini-ícones**

Ao premir um botão, o software minimiza esse botão e apresenta-o como um ícone no tabuleiro do sistema. Quando o utilizador está ligado à Internet, o software minimizado não influencia o *download* de dados ou a recepção de SMS.

### 1. Utilização dos Ícones do Tabuleiro:

Clique sobre os ícones do tabuleiro com o botão do rato do lado direito e o seguinte menu poderá ser visualizado:

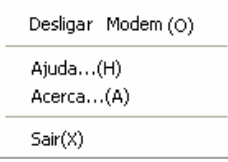

**MODEM Desligado:** Depois de desligar a aplicação, pode parar o funcionamento do modem e desligá-lo da Internet. Depois de desligar o modem, se quiser voltar a executar o software, deve primeiro retirar o modem e voltar a inseri-lo no PC.

**Ajuda:** Aceder à interface de Ajuda.

**Acerca:** Visualizar a informação sobre as versões de software e hardware.

**Sair:** Terminar o interface da aplicação e parar o funcionamento do modem.

# 3.2 Ligação à Internet

Pode consultar páginas da web depois de se ligar à Internet através do modem; pode igualmente receber SMS enquanto navega na Internet.

#### 1. Estabelecer ligação à Internet:

Clique sobre o ícone da Internet. O sistema pergunta "Ligar agora?" Seleccione "Ligar".

# tmr

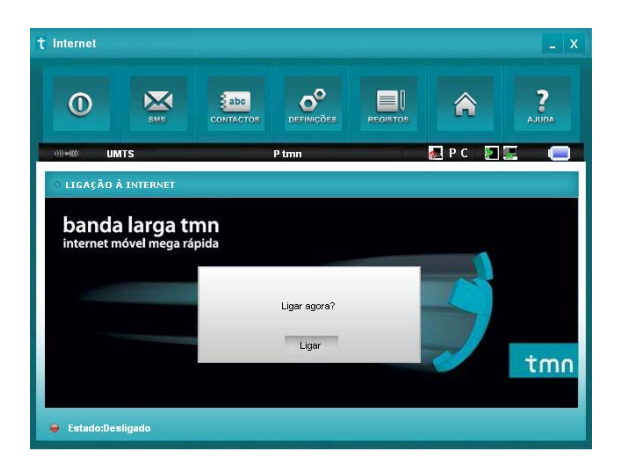

Depois de estabelecida a ligação, o sistema apresenta "Estado: ligado", e indica igualmente a quantidade de dados transferidos e recebidos, o tempo de ligação, etc.

Durante o estabelecimento da ligação, quando o botão de "Ligar" passa a "Desligar", pode optar por cancelar a ligação.

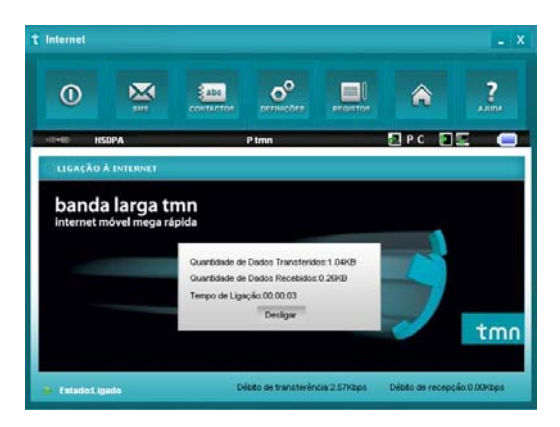

Simultaneamente, o ícone na área de informações do sistema apresenta o estado ................................ etc. através da rede.

**Nota**: O modem tem a função de bloquear o cartão SIM/USIM. Se está a utilizar um cartão SIM/USIM de outro fornecedor de serviços de rede é possível que não se consiga ligar à rede. Neste caso, consulte o seu fornecedor de serviços de rede para mais informações.

### 2. Terminar a ligação à Internet:

Clique sobre o botão "Desligar" para terminar a ligação à Internet. Depois de se desligar, o ícone da área de informações do sistema muda para **indicando o novo estado da ligação**.

# 3.3 SMS

**Nota:** Para garantir que o SMS é usado correctamente, deve antes de tudo, configurar o número correcto do centro de SMS. Consulte a secção "**3.5.4 Configurações de Mensagens**".

Clique sobre o ícone "**SMS**" para aceder à interface SMS que indicará o número de SMS nas caixas de entrada, de saída e rascunhos. O utilizador pode seleccionar os botões "**Caixa de Entrada**", "**Caixa de Saída**", "**Caixa de Rascunhos**" e "**Nova Mensagem**" para aceder à respectiva interface.

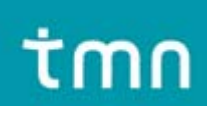

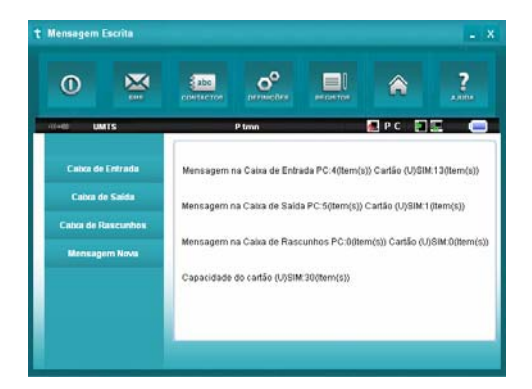

**Caixa de Entrada:** Guarda os SMS recebidos.

**Caixa de Saída**: Guarda os SMS enviados com sucesso.

**Caixa de Rascunhos**: Guarda os rascunhos de SMS que ainda não foram enviados. Os rascunhos só podem ser guardados no PC e não no cartão.

**Por exemplo:** "Mensagem na Caixa de Entrada PC:1 Item(s) Cartão SIM 24 Item(s)" significa: O PC tem 1 mensagem e a Caixa de Entrada do cartão SIM tem 24 mensagens. "Capacidade do cartão SIM" significa que o cartão SIM pode guardar 40 mensagens. Existem cartões SIM/USIM com capacidades diferentes. Para mais informações, é favor consultar o seu fornecedor. O sistema indicará automaticamente a capacidade do cartão em utilização, como os "40" acima mencionados.

### **3.3.1 Consultar SMS**

Clique no botão "**Caixa de Entrada**" ou no ícone SMS na área de informações do sistema para consultar os SMS guardados na caixa. As mensagens que ainda não foram lidas são apresentadas a vermelho.

Pode utilizar os botões sob o menu para executar as funções de ler, responder, reencaminhar, transferir, apagar, guardar números, etc.

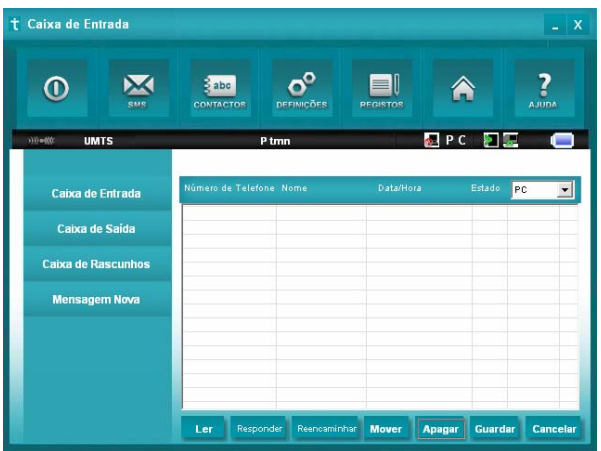

#### **3.3.2 Criar mensagem nova**

Clique no botão "**Mensagem Nova**" para introduzir o número do destinatário e o conteúdo.

O número do destinatário pode ser digitado directamente ou introduzido através da lista telefónica para seleccionar um/mais/grupo de registos. Em seguida premir o botão "**SMS**".

A mensagem pode ser enviada para um ou mais destinatários. Utilize ";" para separar os destinatários.

O conteúdo do SMS pode incluir 160 caracteres portugueses individuais (incluindo símbolos portugueses). A interface indica o número total de caracteres.

Clique em "**Enviar**", a pergunta "Enviar ou Não?" aparecerá na interface e as mensagens serão enviadas após a confirmação. Depois de serem enviadas com sucesso, os SMS são guardados automaticamente na caixa de saída. Se o envio falha, a mensagem "Falha no Envio" e "Guardar ou Não?" são apresentadas na interface. Clique em "**Guardar**" para guardar a mensagem na caixa de rascunhos; clique em "**Cancelar**" para voltar à interface de "Mensagem Nova".

# tmr

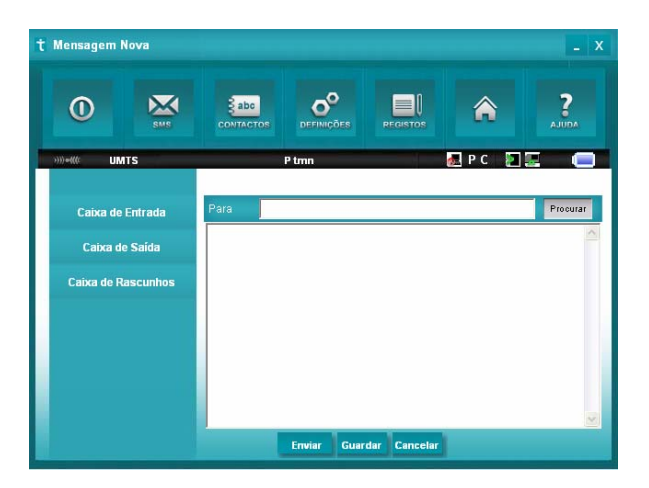

### **Enviar SMS enquanto navega na Internet:**

Se a sua rede o suportar, poderá enviar SMS enquanto navega na Internet. Clique no ícone "**SMS**" para aceder à interface das mensagens e enviar mensagens normalmente.

### **3.3.3 Guia Operacional da Caixa de SMS**

Aceda a qualquer das caixas de entrada/saída/rascunhos para executar as seguintes funções:

**Consultar:** Ler as mensagens. (O conteúdo, o número de telefone do remetente, a data e a hora da recepção)

**Responder:** Enviar uma mensagem ao remetente.

**Reencaminhar:** Enviar a mensagem recebida a outros destinatários.

**Transferir:** Mudar a posição (no PC ou no cartão USIM/SIM) das mensagens. Quando o modem recebe novos SMS, recebe-os através do cartão USIM/SIM e guarda-os no PC.

**Eliminar:** Apagar as mensagens seleccionadas.

**Guardar Num:** Guardar o número do remetente na lista telefónica.

**Cancelar:** Voltar à interface SMS.

Se desejar seleccionar várias mensagens, use a "Ctrl" ou " Shift e clique no botão esquerdo do rato para seleccionar mais. Quando o cartão USIM/SIM está cheio não é possível receber mais mensagens (existem cartões com diferentes capacidades). Nesta situação, o sistema indica que a caixa de entrada está cheia e enquanto o utilizador não limpar a caixa de entrada do cartão, não lhe é possível guardar novas mensagens.

# 3.4 Lista de Contactos

Clique no botão "Contactos" para mudar para a interface da lista de contactos; a informação sobre os contactos pode ser guardada no PC ou no cartão SIM/USIM.

Clique na seta para baixo ao lado da caixa de diálogo "Localização" e escolha a posição desejada. Cada registo inclui o nome do contacto, número do telemóvel, do escritório, de casa, endereço de e-mail e o nome do grupo a que pertence.

### 1. Novo Contacto

Clique em **"Novo**" →"**Acrescentar Contacto**", e digite a informação, em seguida seleccione "**Sim**" para terminar a operação.

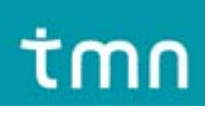

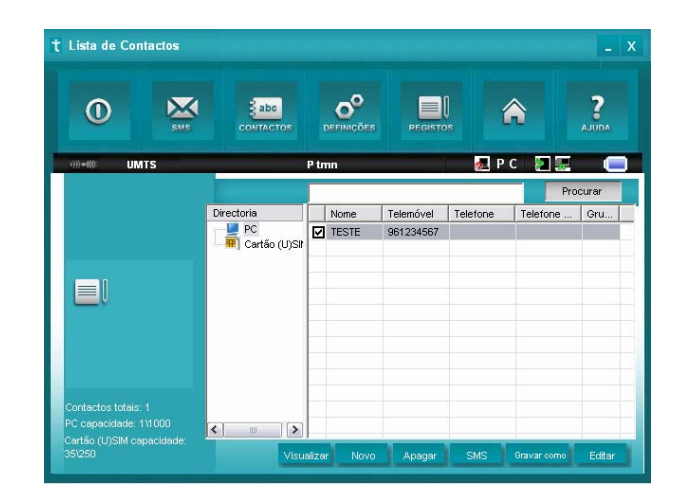

### 2. Novo Grupo

É possível acrescentar novos grupos no PC, mas isto não é possível no cartão.

Clique em "**Novo**" →"**Acrescentar Grupo**" e digite o nome do grupo. Clique em "**Editar**", seleccione os registos da lista individual da esquerda para a lista de "**Membros**" da direita, e prima "**OK**" para terminar.

#### 3. Descrição dos outros botões

Com um contacto ou grupo seleccionado o utilizador pode ainda executar as seguintes operações:

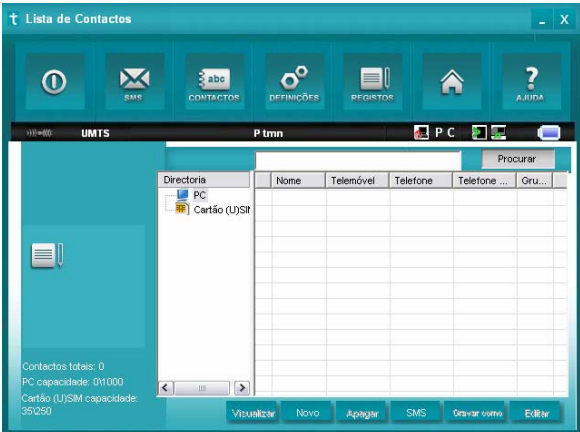

**Visualizar:** Visualizar a informação sobre contactos ou grupos.

**Apagar:** Apagar contactos ou grupos.

**SMS:** Enviar mensagens para os telemóveis dos registos.

**Guardar como:** Guardar contactos ou grupos do cartão SIM/USIM no PC e vice-versa. (**Nota**: Ao "guardar como" a informação de grupos para o cartão, todos os registos contidos no grupo são guardados excepto o nome do grupo e para cada registo apenas o nome e o número de telefone.)

**Editar:** Editar a informação de determinado grupo ou contacto.

# 3.5 Definições

Clique no ícone "**Definições**" para mudar para a interface das definições. Esta inclui: configurações de segurança, configurações de rede, configurações de mensagens, configurações de alertas e configurações de fábrica.

### **3.5.1 Configurações de segurança**

A interface apresenta o seguinte ecrã:

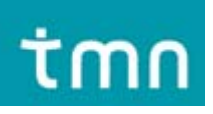

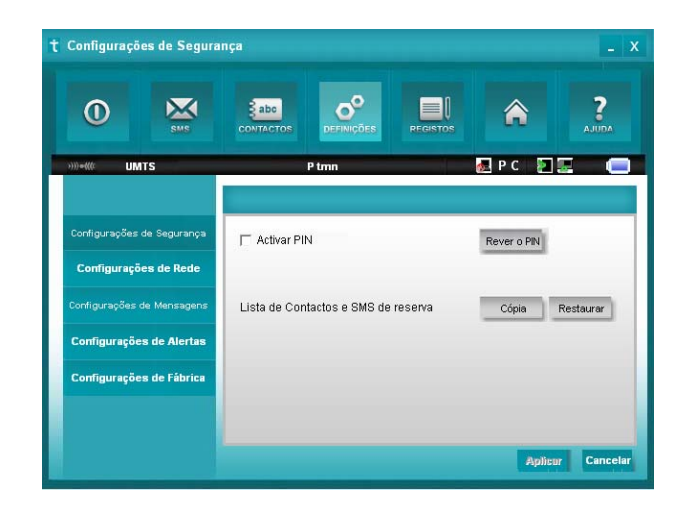

### 1. Activar PIN:

Quando o item "**Activar PIN**" estiver seleccionado, é favor introduzir o código PIN para usar o modem; para alterar o PIN clique "**Rever o PIN**".

### 2. Cópia da lista de contactos e SMS:

Se o utilizador seleccionar este botão, será efectuada uma cópia manual da lista de contactos e SMS do PC. Se apagar informação por engano, poderá repor essa informação seleccionando "**Restaurar**".

## 3. Bloquear a suspensão do Windows

Ao seleccionar este item, a função de *standby* do PC é cancelada. **3.5.2 Configurações de Rede** 

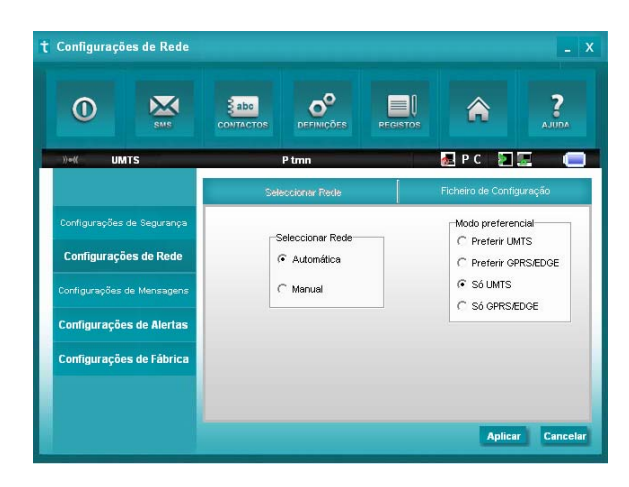

## 1. Seleccionar Rede:

**Automática:** O sistema selecciona a rede automaticamente de acordo com os parametros seleccionadas pelo utilizador e o estado da rede.

**Manual:** A rede é seleccionada manualmente pelos utilizadores.

### 2. Selecção Manual:

Quando o utilizador selecciona "**Manual**" e prime o botão do lado direito, a seguinte janela é apresentada:

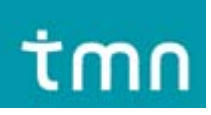

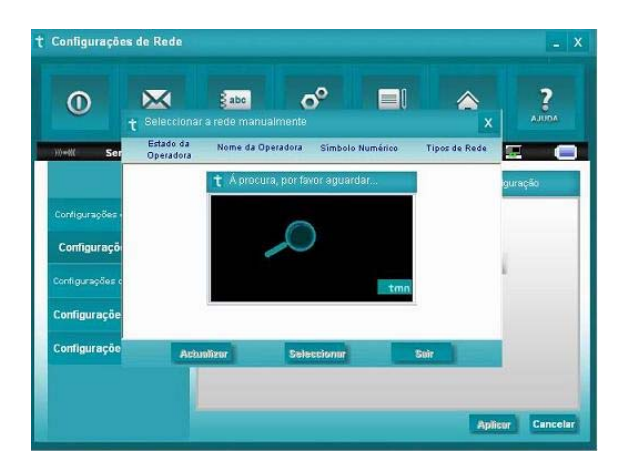

Aguarde cerca de 2 minutos e a lista de fornecedores será apresentada na janela. Os que apresentarem um ícone verde estão disponíveis. Seleccione a rede a utilizar.

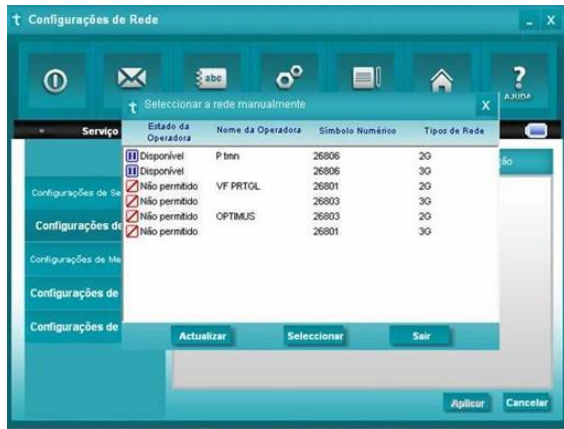

## **3.5.3 Ficheiro de Configuração**

Para garantir que o modem se pode ligar à Internet correctamente, o utilizador deve primeiro definir a informação do ficheiro de configuração do utilizador. As várias configurações de rede dos diferentes fornecedores podem ser guardadas em ficheiros diferentes.

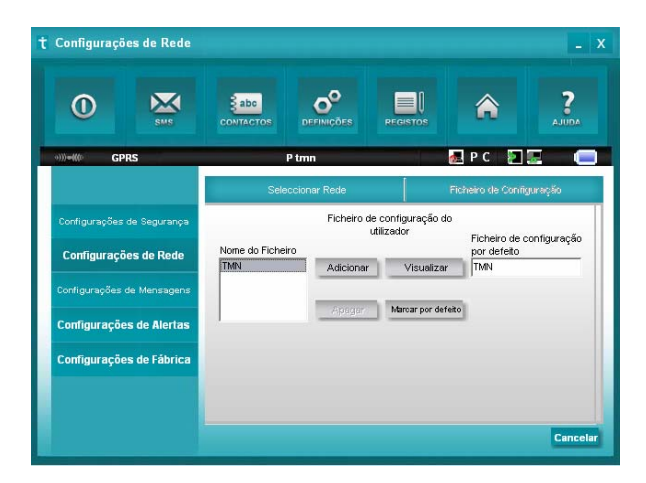

# 1. Descrição dos botões:

**Adicionar:** Adicionar novos ficheiros de configuração.

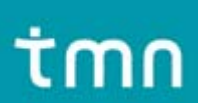

**Apagar:** Apagar os ficheiros de configuração seleccionados.

**Editar:** Editar os ficheiros de configuração seleccionados.

**Marcar por defeito:** Seleccionar um ficheiro da lista de ficheiros e marcando-o para ser usado como ficheiro corrente.

### 2. Ficheiro de Configuração

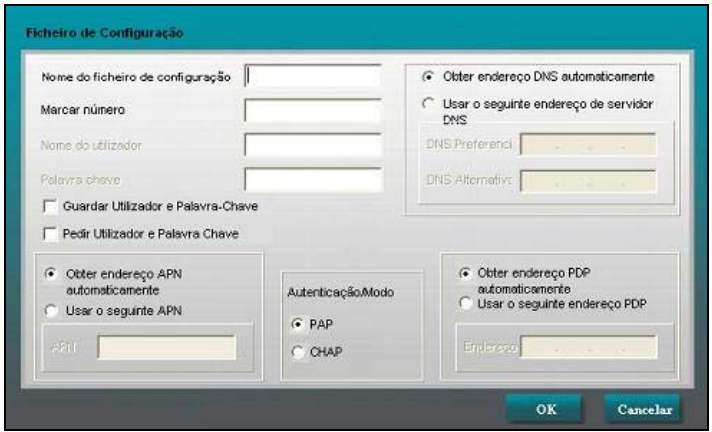

A informação de configuração do utilizador inclui: nome do ficheiro de configuração, nome do utilizador, *password*, endereços APN, DNS e PDP. Se a rede suportar a função "Obter endereço do servidor automaticamente", o modem pode obter automaticamente a informação sobre o IP atribuído. Caso contrário, o utilizador deve introduzir manualmente o endereço correcto. Para obtenção da informação acima mencionada, é favor consultar o fornecedor do cartão SIM/USIM. A informação da configuração do utilizador pode ser diferente dependendo do fornecedor de rede e dos tipos de rede.

### 3.5.4 Configurações de mensagens

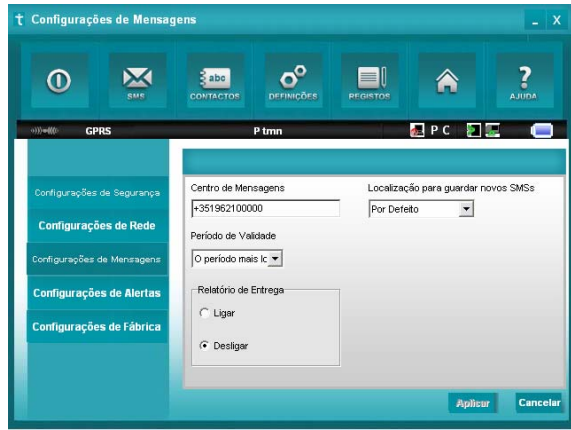

**Centro de mensagens:** Introduzir o número do centro de SMS correspondente ao fornecedor do cartão SIM/USIM. Deverá introduzir correctamente o número que é fornecido pelo seu fornecedor de rede. Introduza o código do país antes do número (e.g. o número do centro de SMS da Ptmn é " +351962100000".

**Período de validade:** Configure o limite de tempo para guardar SMS na rede. (Esta função necessita de suporte da rede)

## **Opção: 12 horas/1 dia/1 semana/o período mais longo**

**Relatório de Entrega:** Escolha "Ligar" ou "Desligar". Quando se encontra na opção "Ligar", a rede informa-o sobre o estado das mensagens enviadas.

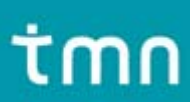

### 3.5.5 Configurações de Alertas

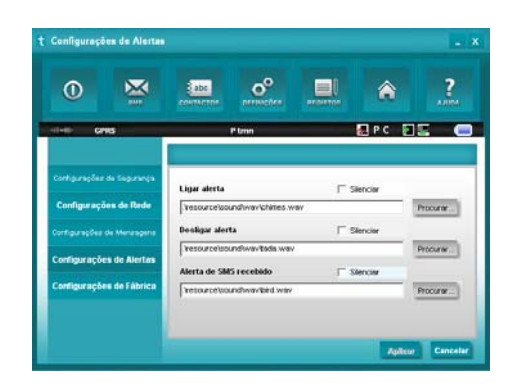

Pode definir "Alerta Ligar, Alerta Desligar e Alerta de SMS recebido". Estes alertas soam no PC. O ficheiro áudio os formatos MP3, WAV e MIDI. Se seleccionar "**Silenciar**", não ouvirá o alerta correspondente.

### 3.6 Registos de ligação à Internet

Clique no ícone de "**Registos**", para mudar para a interface de registos de ligação à Internet. Poderá visualizar informação relacionada com as suas operações, como nome de utilizador, tempo de início de ligação, tempo de fim de ligação, duração, dados recebidos e dados transferidos.

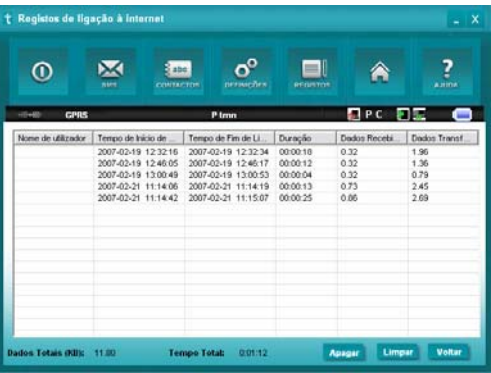

# 3.7 Ajuda

Clique no ícone "**Ajuda**", para mudar para a interface de ajuda. Neste tópico, o utilizador pode aceder à informação sobre o modem USB, funções, guia de instalação e utilização, versão e data de publicação do software e hardware, etc.

# 4 Perguntas Frequentes e Respostas

Caso se depare com os seguintes problemas, consulte as respostas para os resolver. Se o problema persistir, contacte o seu fornecedor.

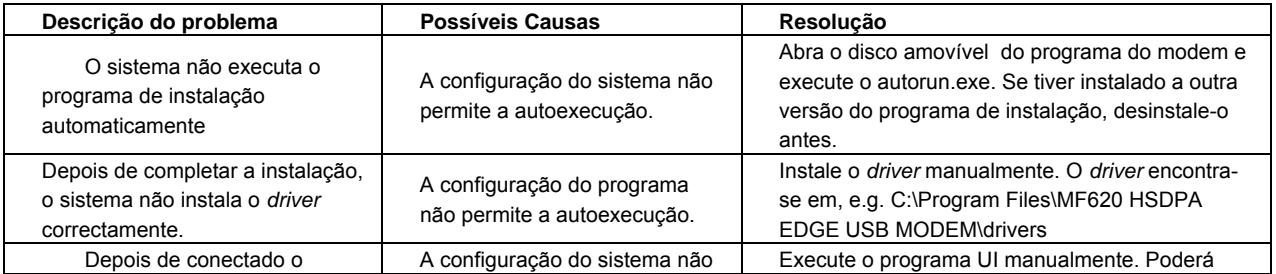

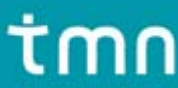

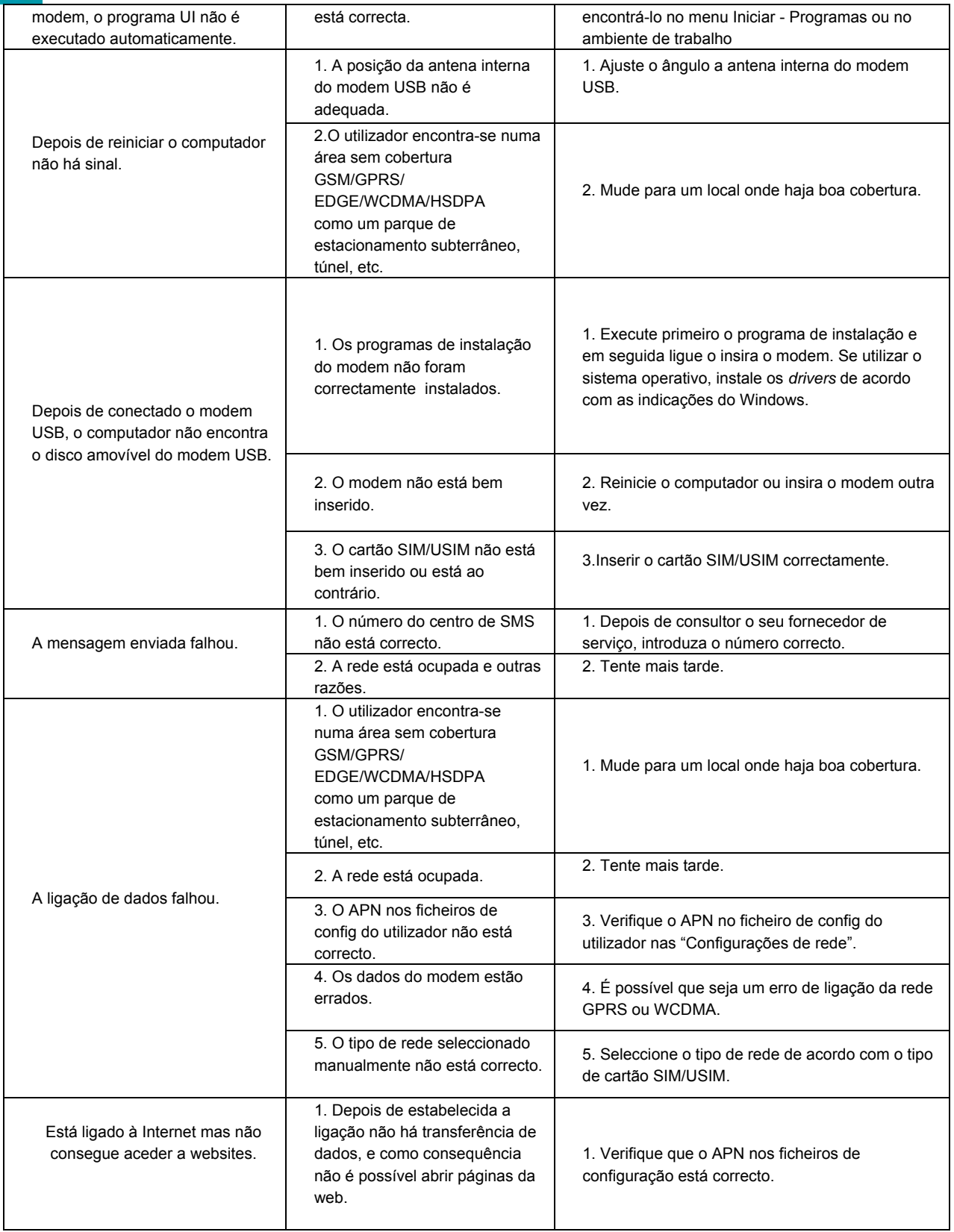

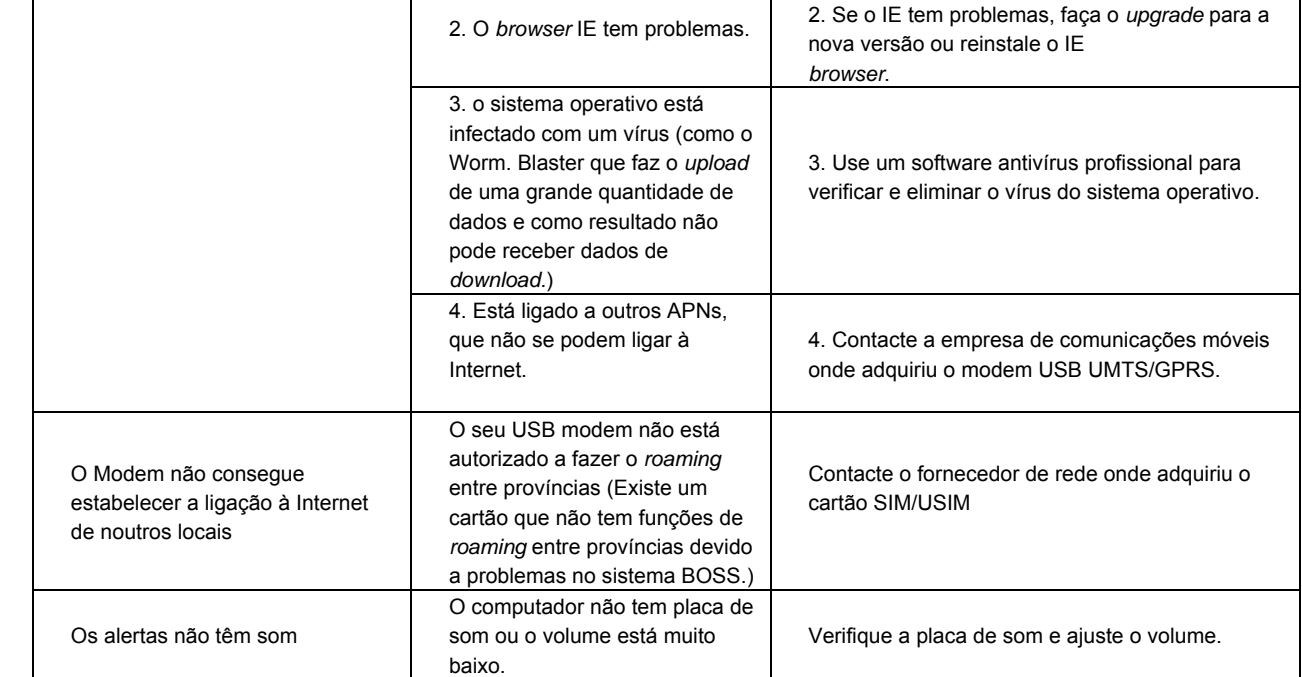